Home > Cvent | Event Testing

# Cvent | Event Testing [1]

June 27, 2024 by Melanie Jones [2]

Testing your event registration and website [3] is an important step before requesting approval from your eComm specialist and then launching your event [4].

### **Perform Test Myself**

#### **Navigate to Testing**

Navigate to the event's **Home** page. On the top-right side, click on **Actions** and **Perform Test** button

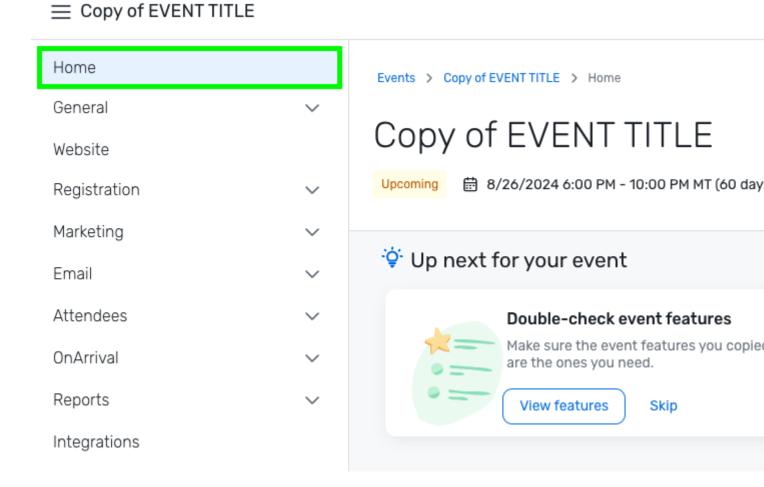

#### Select Testing Method

⊟ Copy of EVENT TITLE

Select the Testing Method **Test the event myself** if you'll be completing the test. If you need to send test scenarios to other people, see the **Send Test Scenarios to Others** section of this wiki.

**Enable Popups** Your test will open in another tab. You will need to <u>enable popups</u> [5] if the test does not appear. If you continue to have trouble accessing the test scenario, try another browser, such as Google Chrome or Mozilla Firefox.

| Home         |        | Events > Copy of EVENT TITLE > Home > Perform Test       |
|--------------|--------|----------------------------------------------------------|
| General      | $\sim$ | Perform Test                                             |
| Website      |        |                                                          |
| Registration | ~      |                                                          |
| Marketing    | ~      | Testing Method                                           |
| Email        | $\sim$ | resting heriou                                           |
| Attendees    | $\sim$ | Method:<br>Test the event myself                         |
| OnArrival    | ~      | <ul> <li>Email test scenarios to other people</li> </ul> |
| Reports      | ~      |                                                          |
|              |        |                                                          |

#### **Select Test Parameters**

Under **Setup**, choose what area of the event you want to test and click **Start Test**. Repeat as necessary.

Events > Copy of EVENT TITLE > Home > Perform Test

# Perform Test

# **Testing Method**

Method:

- Test the event myself
- Email test scenarios to other people

| -                                  |                                                      |
|------------------------------------|------------------------------------------------------|
| Select the area of the event you   | want to test and how people will arrive at that area |
| Area:                              |                                                      |
| 🔘 Email                            |                                                      |
| <ul> <li>Website</li> </ul>        |                                                      |
| Registration Process               |                                                      |
| My Registration                    |                                                      |
| Test for invitees who arrive from: | 0                                                    |
| Ovent Email                        |                                                      |
| Weblink                            |                                                      |
| Starting Page:                     | 0                                                    |

# Send Test Scenarios to Others

#### Navigate to Testing

Navigate to the event's Home page. On the top-right side, click on Actions and Perform Test button

## Home Events > Copy of EVENT TITLE > Home General $\sim$ Copy of EVENT TITLE Website Upcoming 8/26/2024 6:00 PM - 10:00 PM MT (60 day Registration Marketing 🔅 Up next for your event Email Attendees Double-check event features Make sure the event features you copie OnArrival are the ones you need. Reports View features

Integrations

#### **Select Testing Method**

Select the Testing Method Email test scenarios to other people if other people will be testing.

• People must be Cvent users, Access Portal users, or Test users to send them test scenarios using this method. Follow these instructions if you need to send a test to someone who is not a user [6].

Skip

## 

# ⊟ Copy of EVENT TITLE

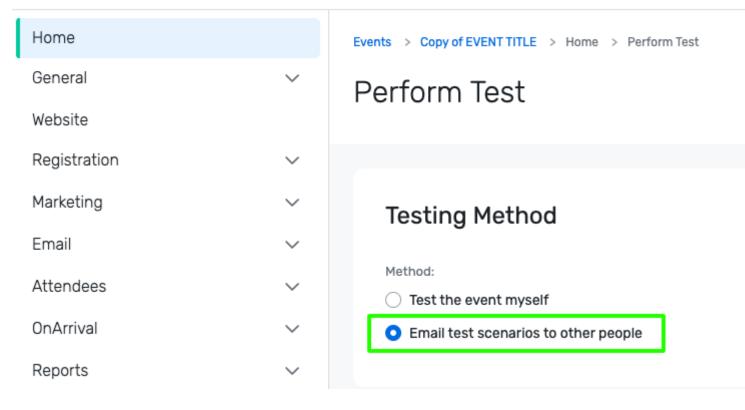

#### **Select Recipients**

In the recipient's section, click the Add Recipients button.

# Recipients

Select who will receive the test scenarios. To send tests to people without a Cvent login, go t users.

|   | Name           | Туре      | Delete                 |
|---|----------------|-----------|------------------------|
|   |                | You do no | t have any recipients. |
| Γ | Add Recipients |           |                        |

- A pop-up will appear.
- Check the box next to the individual(s) you want to send a test to.
- Click the blue **OK** button at the bottom.

Want to have someone else test? People must be Cvent users, Access Portal users, or Test users to send them test scenarios using this method. Follow these instructions if you need to send a test to someone who is not a use

| e | Select Recipients |                |                              |  |
|---|-------------------|----------------|------------------------------|--|
| 2 | Account User      |                |                              |  |
|   | Select            | Name ^         | Email Address                |  |
|   |                   | Jones, Brennan | brennan.jones@Colorado.EDU   |  |
| c |                   | Jones, Melanie | melanie.jones@cu.edu         |  |
| 2 |                   | Jutte, Brie    | brie.waterman@colorado.edu   |  |
|   |                   | Kercsmar, Anne | anne.kercsmar@cuanschutz.edu |  |
|   | dScopario         |                | ОК                           |  |
|   |                   |                |                              |  |

## Select Testing Parameters

[6]**r.** 

In the Scenarios section, click the **Add Scenarios** button.

| Scenarios                 |                              |                              |
|---------------------------|------------------------------|------------------------------|
| Set up and describe scena | rios that you want the recip | ients to test.               |
| Edit                      | Name                         | Delete                       |
|                           | Υοι                          | u do not have any scenarios. |
| Add Scenario              |                              |                              |

- A pop-up will appear. Set the items so:
  - Area: Website

- Test for invitees who arrive from: Weblink
- Starting page: It depends
  - The starting page is typically the Summary of the website but could be the first page of the registration process
- **Description**: If the testers need any instructions
- Click the blue **OK** button at the bottom

| Add Scenario                                                             |
|--------------------------------------------------------------------------|
| Area:                                                                    |
| <ul> <li>Email</li> <li>Website</li> <li>Registration Process</li> </ul> |
| Test for invitees who arrive from:<br>Cvent Email<br>Weblink             |
| Starting Page: ⑦                                                         |
| Summary ~                                                                |
| * Description:<br>Test                                                   |
|                                                                          |

OK

### Send Test

- After completing the Recipients and Scenarios section, they will be listed in your test.
- Click the blue **Start Test** button in the top-right to initiate the test.
- Click the blue Confirm button in the pop-up

# Perform Test

# Recipients

Select who will receive the test scenarios. To send tests to people without a Cvent login, go t users.

| Name           | Туре         |
|----------------|--------------|
| Jones, Melanie | Account User |
| Add Recipients |              |

# Scenarios

Set up and describe scenarios that you want the recipients to test.

| Edit         | Name                  |   |
|--------------|-----------------------|---|
| 1            | Website (via Weblink) | E |
| Add Scenario |                       |   |

• The recipients will receive an email with a link to **Perform Test**.

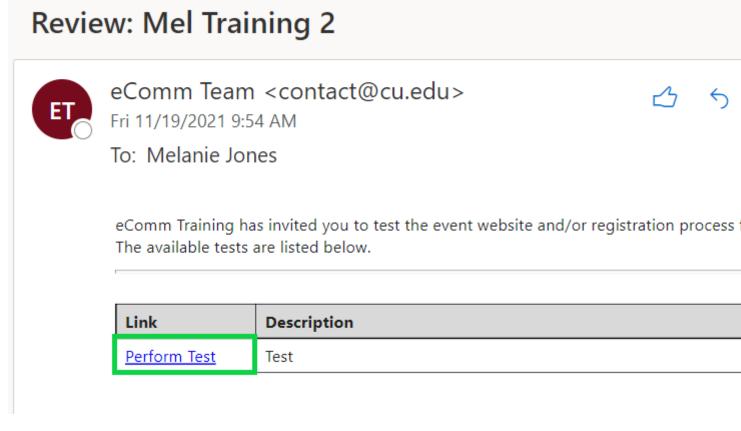

### **Preview Event**

Using the Preview option in Cvent is a great way to view your event from the registrant's perspective. While you can get a good sense of how the website and registration process work, you cannot complete a true test.

- Click the **Preview** option towards the top right
- A new tab will open with a preview of your event website

# $\equiv$ Copy of EVENT TITLE

| Home         |        | Events > Copy of EVENT TITLE > Home                |
|--------------|--------|----------------------------------------------------|
| General      | $\sim$ |                                                    |
| Website      |        | Copy of EVENT TITLE                                |
| Registration | ~      | Upcoming 🗒 8/26/2024 6:00 PM - 10:00 PM MT (60 day |
| Marketing    | ~      |                                                    |
| Email        | ~      | 😌 Up next for your event                           |
| Attendees    | ~      | Double-check event features                        |
| OnArrival    | ~      | Make sure the event features you co need.          |
| Reports      | ~      | View features Skip                                 |
| Integrations |        |                                                    |
|              |        | Event Overview                                     |

### **Related Resources**

- Event Approval & Launch [4]
- Testing Checklists [3]
- Understanding Event Statuses? [7]
- Testing Your Registration Process [8] (Cvent help article)
- Can I send a testing scenario to someone who isn't a Test User? [6] (Cvent help article)

#### **Display Title:**

Cvent | Event Testing Send email when Published: No

Source URL: https://www.cu.edu/blog/ecomm-wiki/cvent-event-testing

#### Links

[1] https://www.cu.edu/blog/ecomm-wiki/cvent-event-testing [2] https://www.cu.edu/blog/ecommwiki/author/39 [3] https://www.cu.edu/blog/ecomm-wiki/checklists [4] https://www.cu.edu/blog/ecommwiki/cvent-event-approval-launch [5] https://support.cvent.com/s/communityarticle/I-m-clicking-a-buttonbut-nothing-happens-What-s-wrong [6] https://support.cvent.com/s/communityarticle/Can-I-send-a-testingscenario-to-someone-who-isn-t-a-Test-User

[7] https://cventhelp.force.com/apex/CommunityArticle?id=000002824

[8] https://support.cvent.com/s/communityarticle/Using-Testing-Scenarios